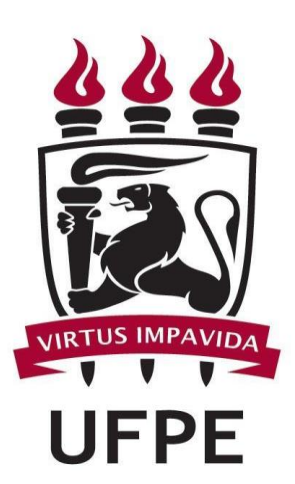

## UNIVERSIDADE FEDERAL DE PERNAMBUCO

MANUAL SIPAC Meio Ambiente - Resíduos Químicos

PARA LABORATÓRIOS GERADORES DE RESÍDUOS QUÍMICOS

FUNÇÕES BÁSICAS/ PASSO A PASSO:

- **1. Cadastrar resíduos químicos................................................Página 3**
- **2. Imprimir rótulo de resíduos.................................................Página 7**
- **3. Solicitar coleta dos resíduos químicos..................................Página 10**
- **4. Informações adicionais........................................................Página 13**

# **1. Cadastrar resíduos químicos**

Esta funcionalidade permitirá ao usuário cadastrar resíduos químicos gerados por um determinado laboratório cadastrado no sistema.

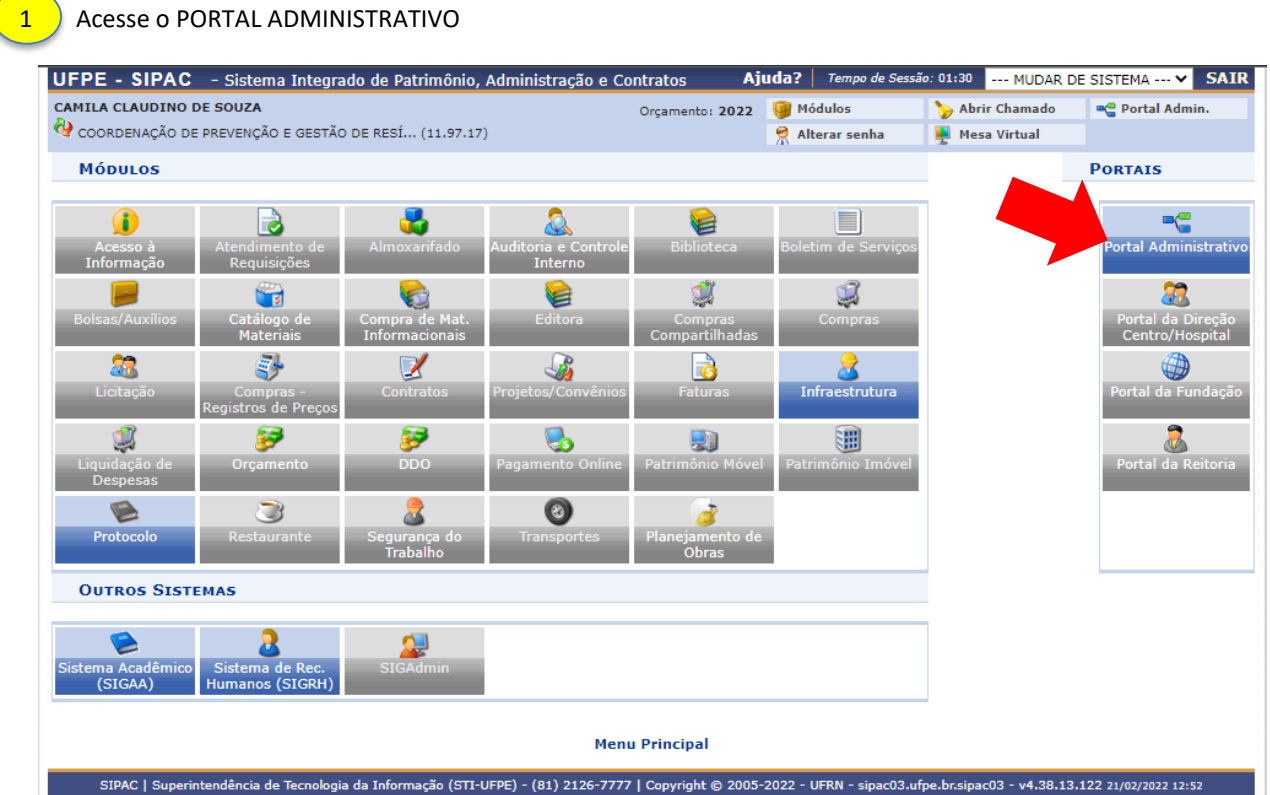

### 2 Acesse *Requisições → Infraestrutura → Meio ambiente → Resíduos Químicos Perigosos → Cadastrar***.**

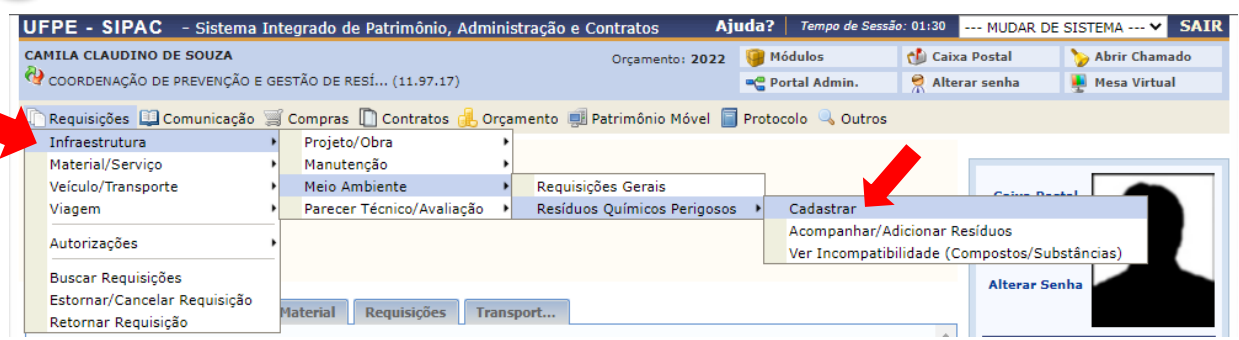

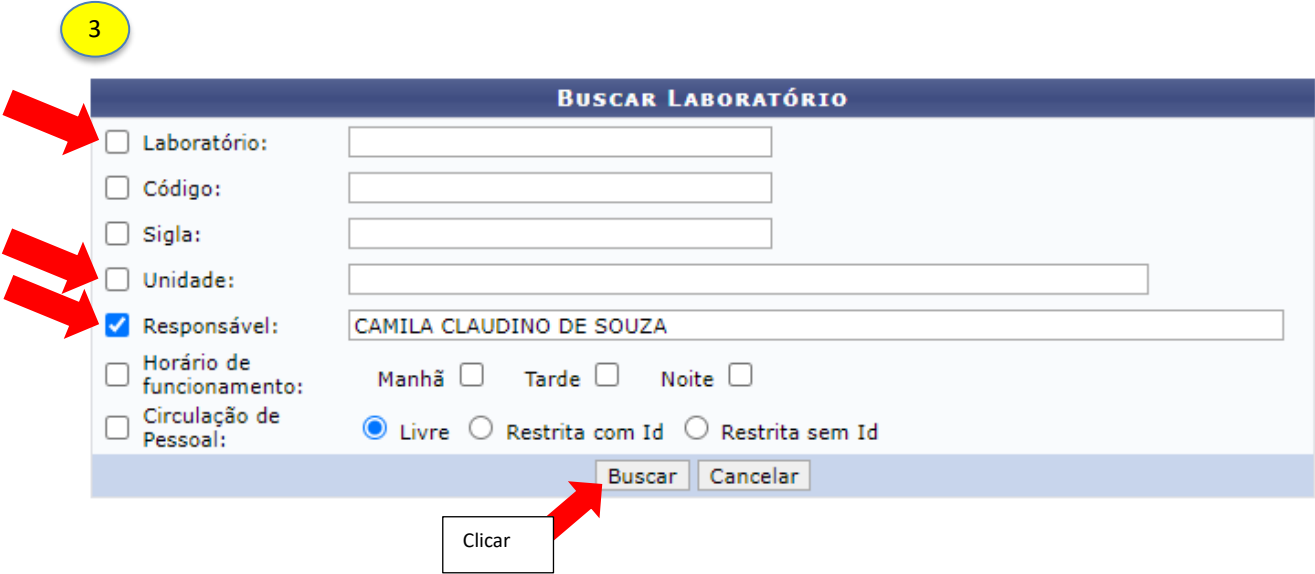

OBS: O usuário poderá realizar a busca pelo laboratório por um dos seguintes critérios, preferencialmente:

- *Laboratório*: Forneça o nome do laboratório que deseja buscar;
- *Código*: Insira o código do laboratório;
- *Sigla*: Forneça a sigla do laboratório que deseja buscar;
- *Unidade*: Informe a unidade referente ao laboratório.
- *Responsável*: Forneça o nome do usuário responsável pelo cadastro.

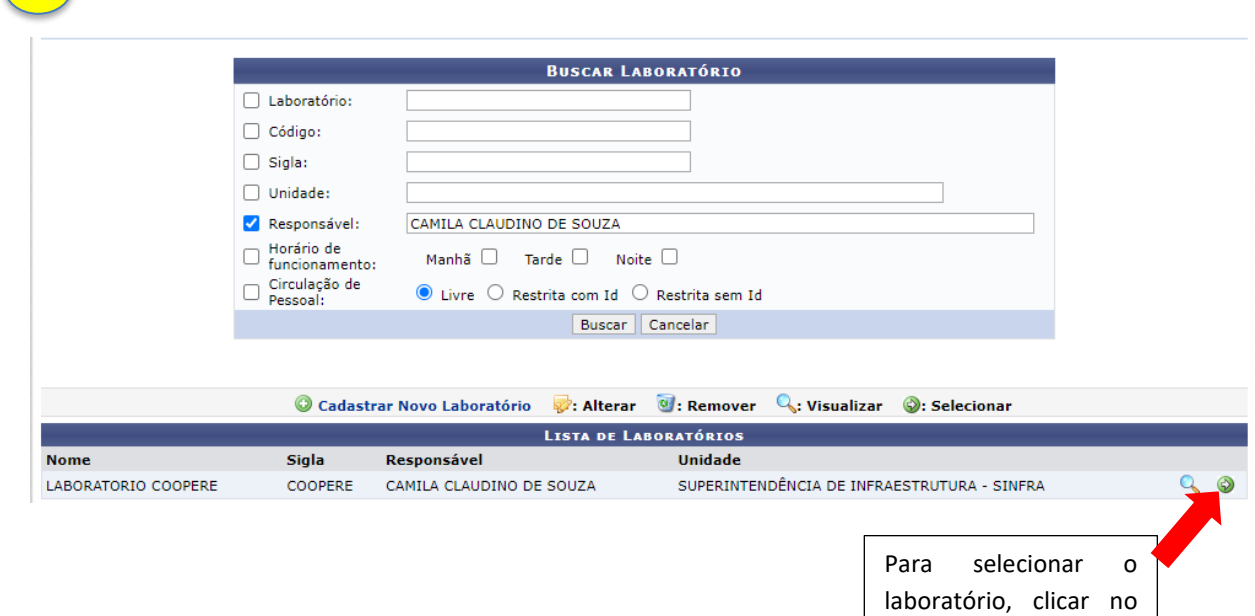

 $\begin{pmatrix} 4 \end{pmatrix}$ 

ícone $\bigcirc$ .

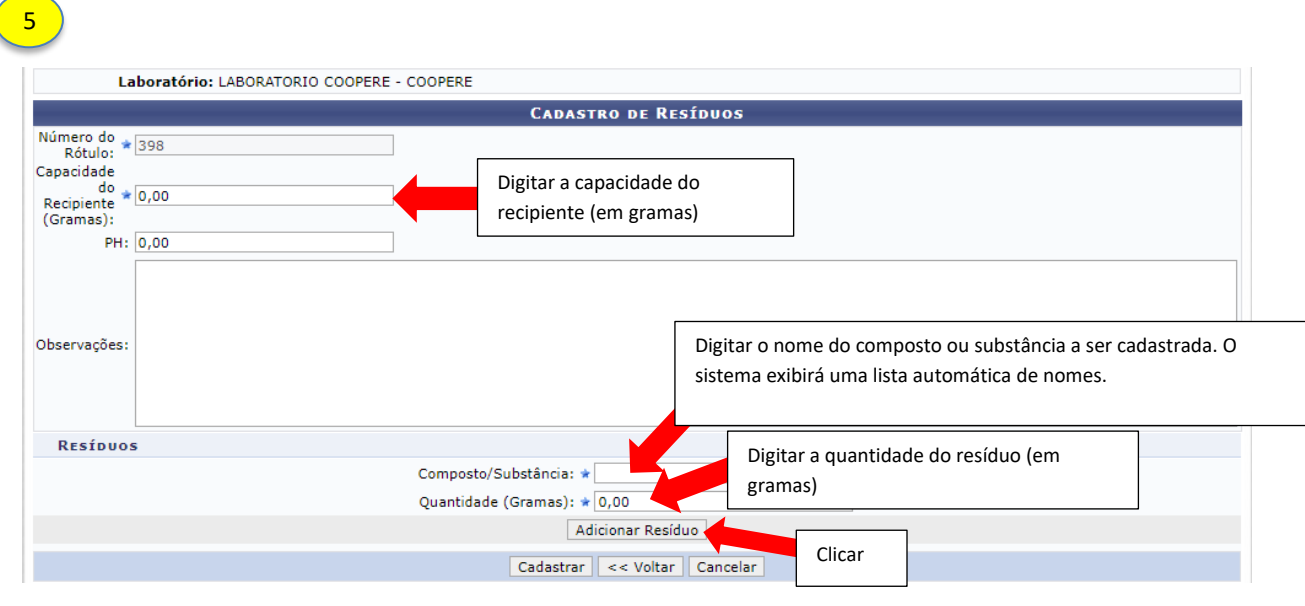

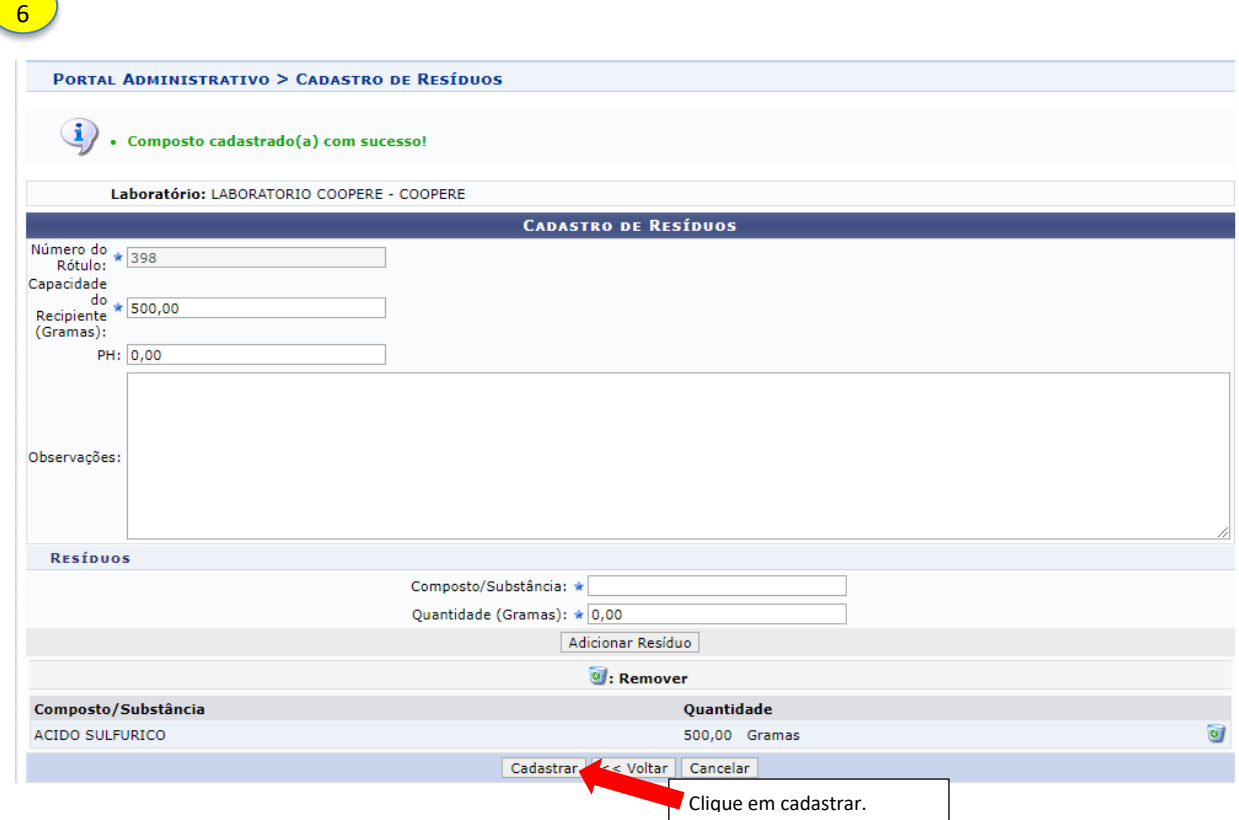

7 Tela final de confirmação:

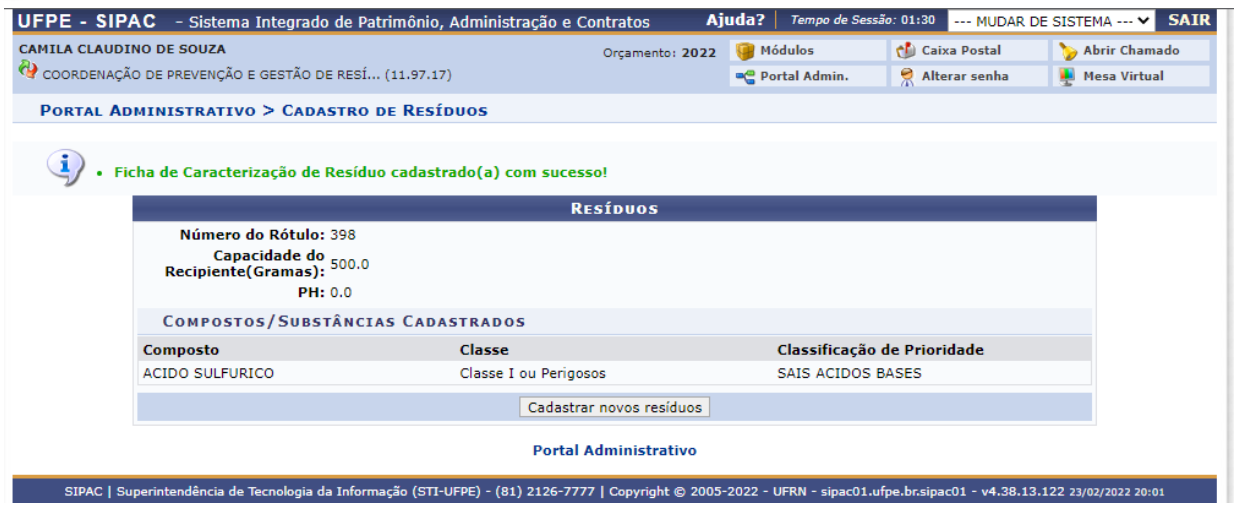

#### **2. Imprimir rótulo de resíduos**

### **1** Acesse o PORTAL ADMINISTRATIVO

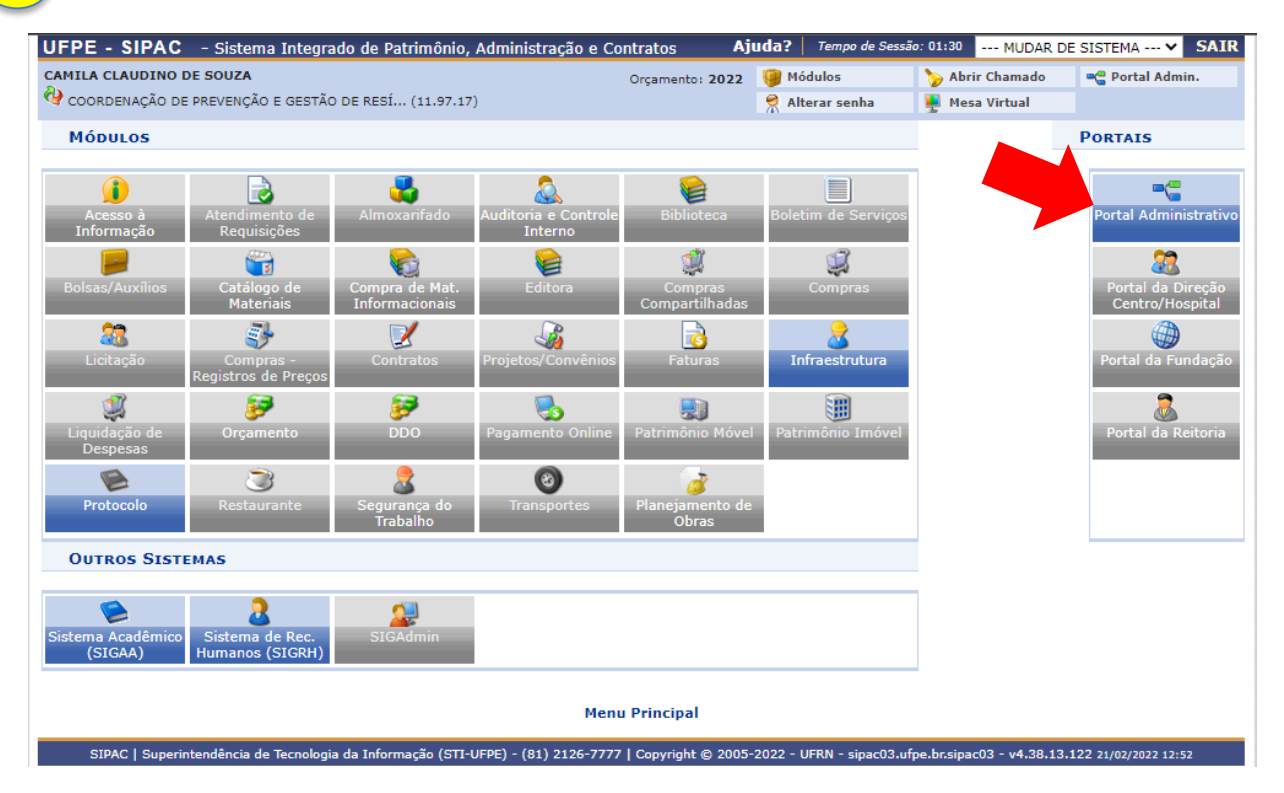

2 Acesse *Requisições → Infraestrutura → Meio ambiente → Resíduos Químicos Perigosos → Acompanhar/Adicionar Resíduos***.**

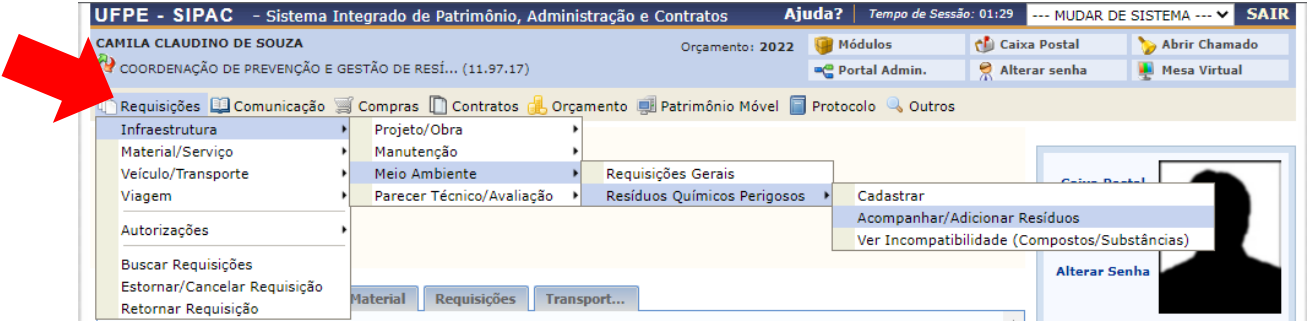

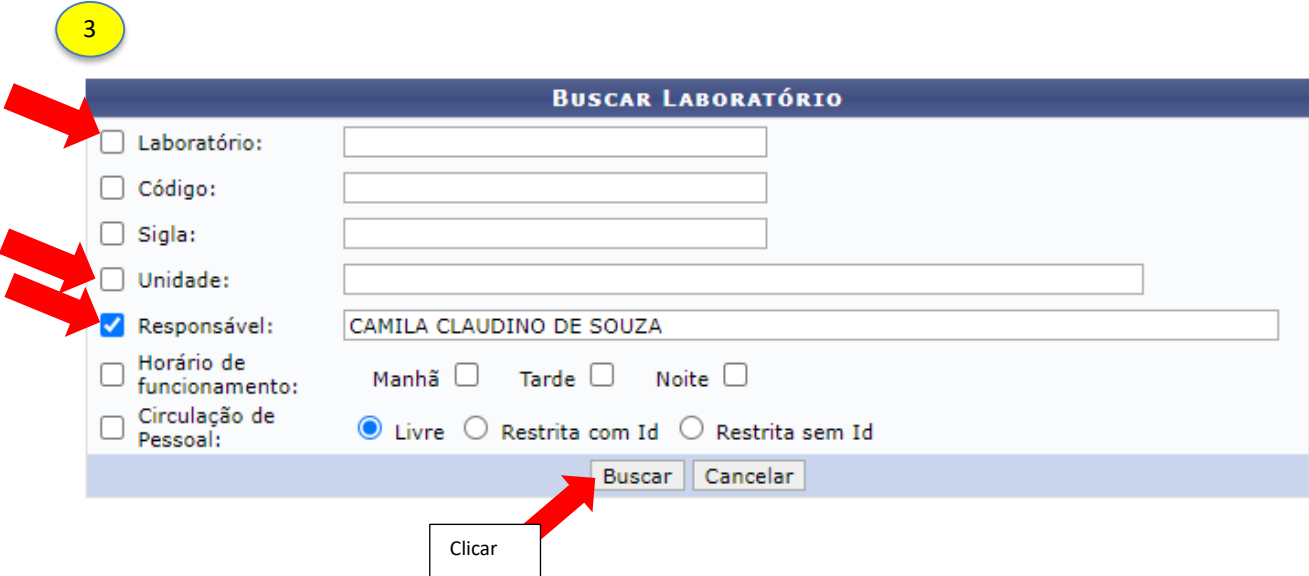

O usuário poderá realizar a busca pelo laboratório por um dos seguintes critérios, preferencialmente:

- *Laboratório*: Forneça o nome do laboratório que deseja buscar;
- *Código*: Insira o código do laboratório;
- *Sigla*: Forneça a sigla do laboratório que deseja buscar;
- *Unidade*: Informe a unidade referente ao laboratório.
- *Responsável*: Forneça o nome do usuário responsável pelo cadastro.

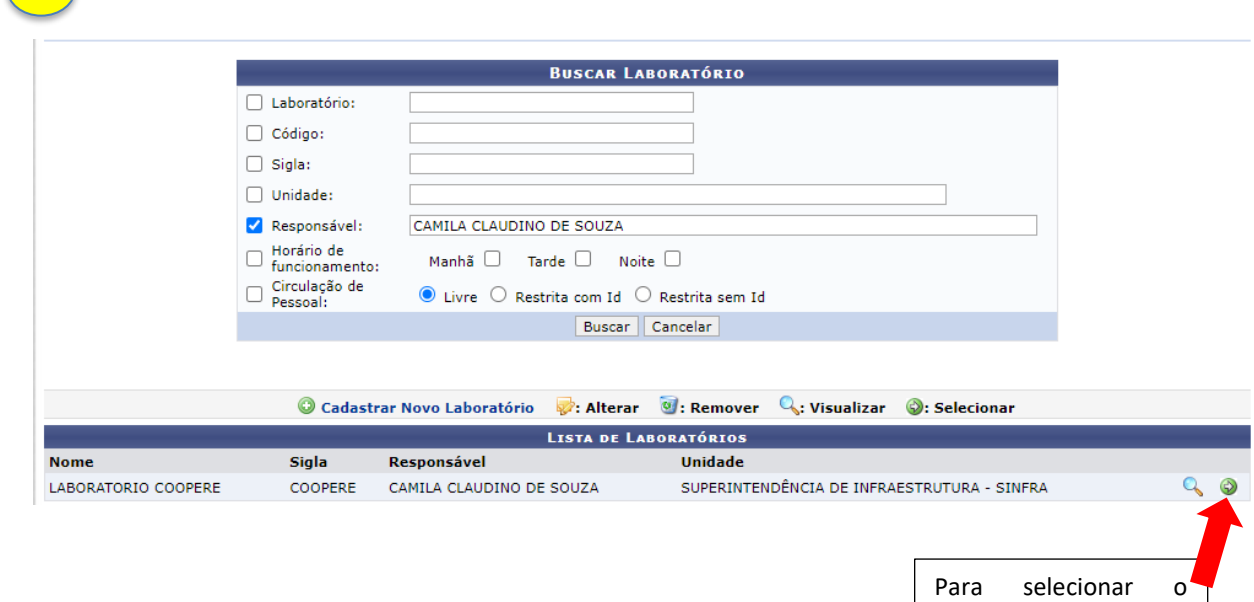

 $\begin{pmatrix} 1 \end{pmatrix}$ 

ícone  $\odot$ 

laboratório, clicar no

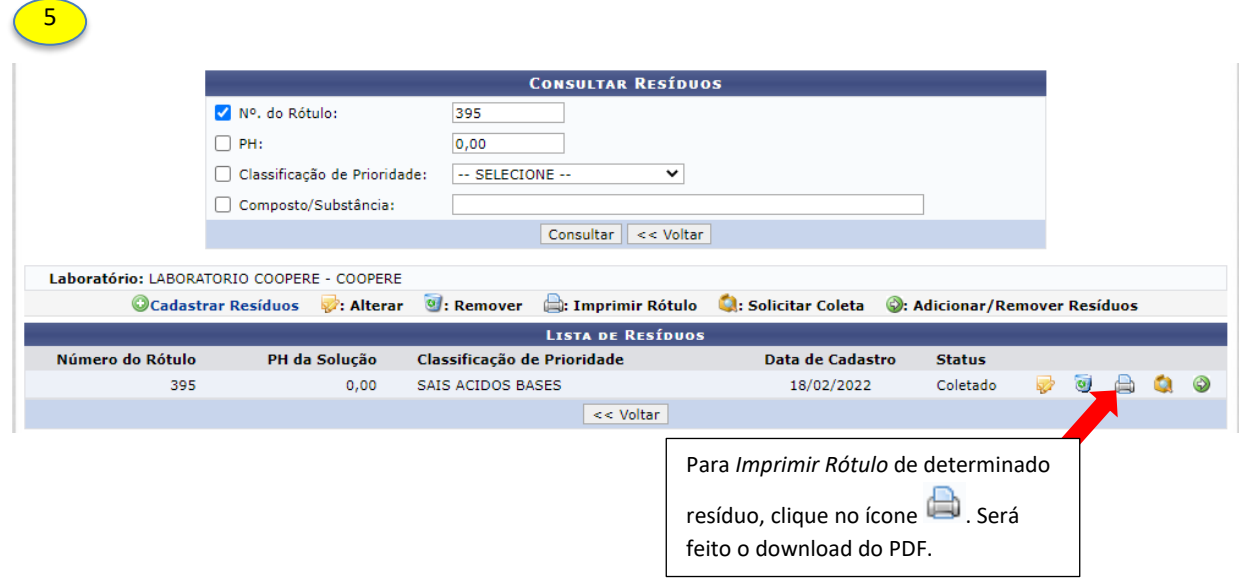

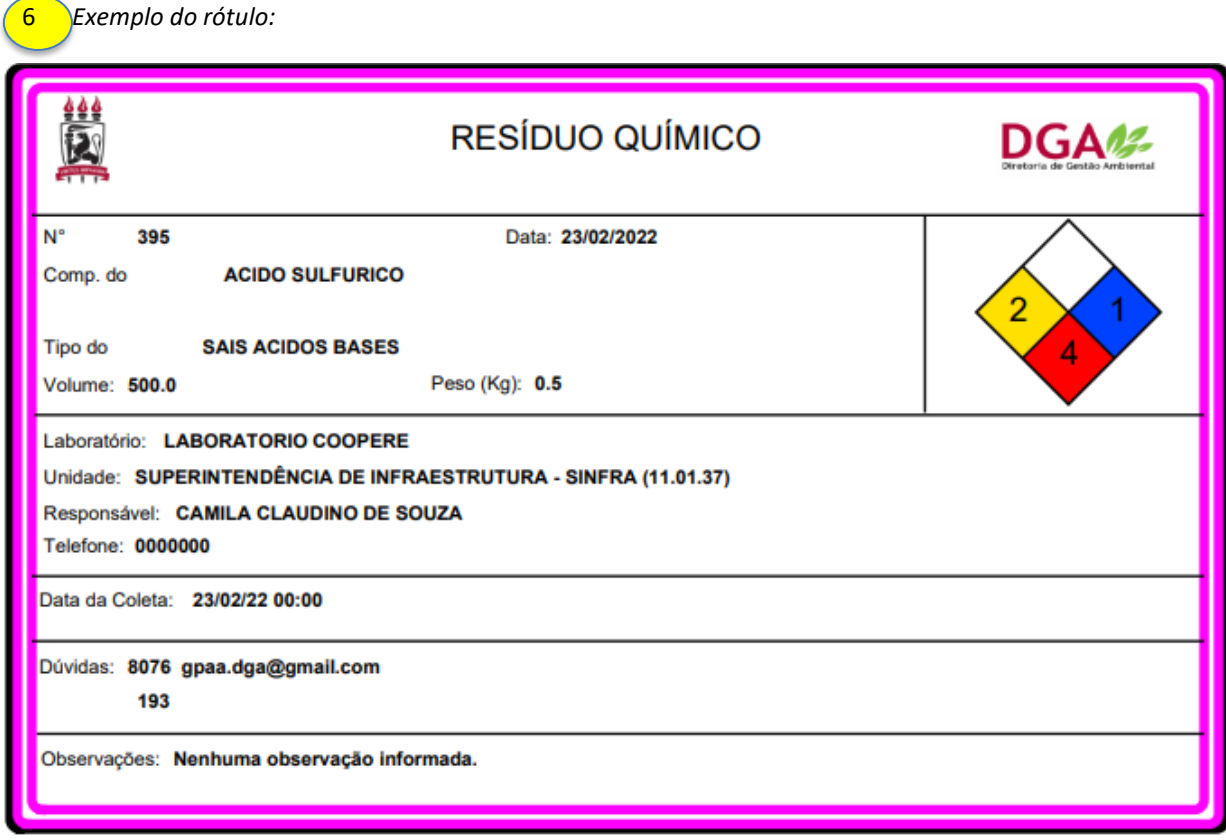

OBS1: O rótulo deverá ser impresso e fixado no recipiente. Não é obrigatória a impressão colorida.

OBS2: Realizada a impressão, o usuário já pode solicitar a coleta dos resíduos químicos.

## **1** Acesse o PORTAL ADMINISTRATIVO

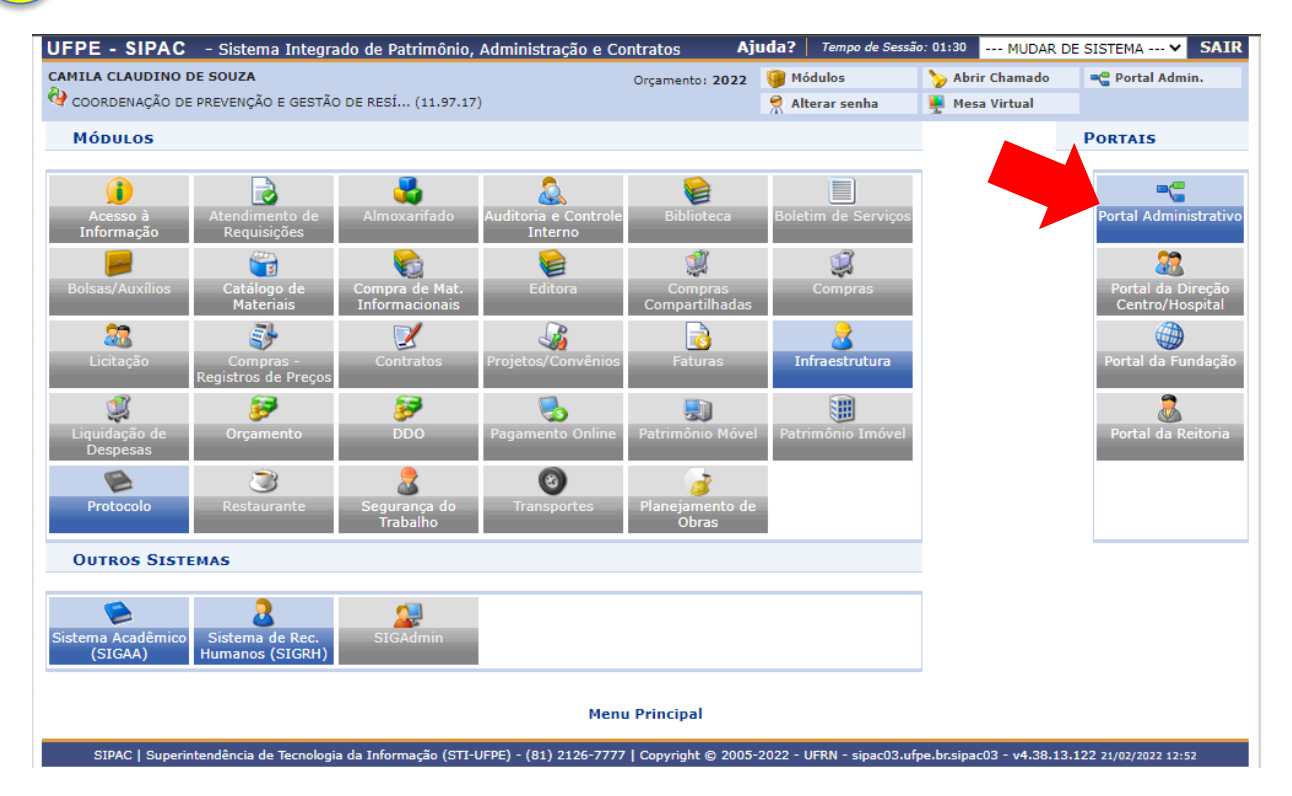

2 Acesse *Requisições → Infraestrutura → Meio ambiente → Resíduos Químicos Perigosos → Acompanhar/Adicionar Resíduos***.**

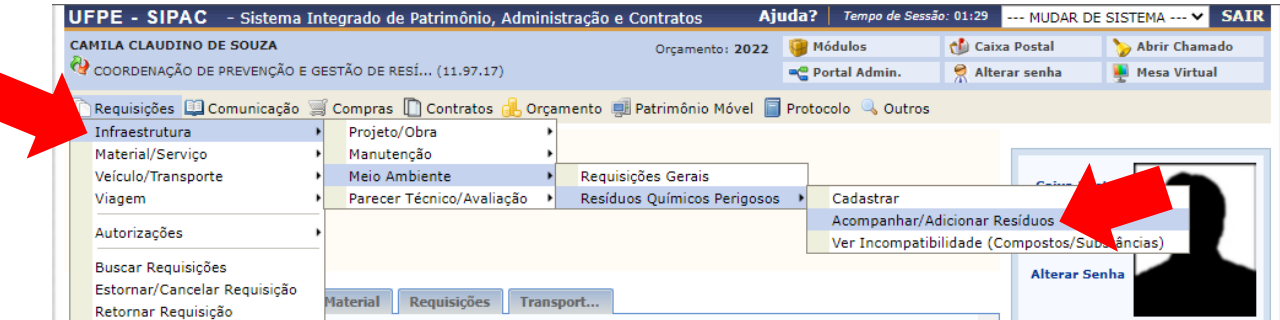

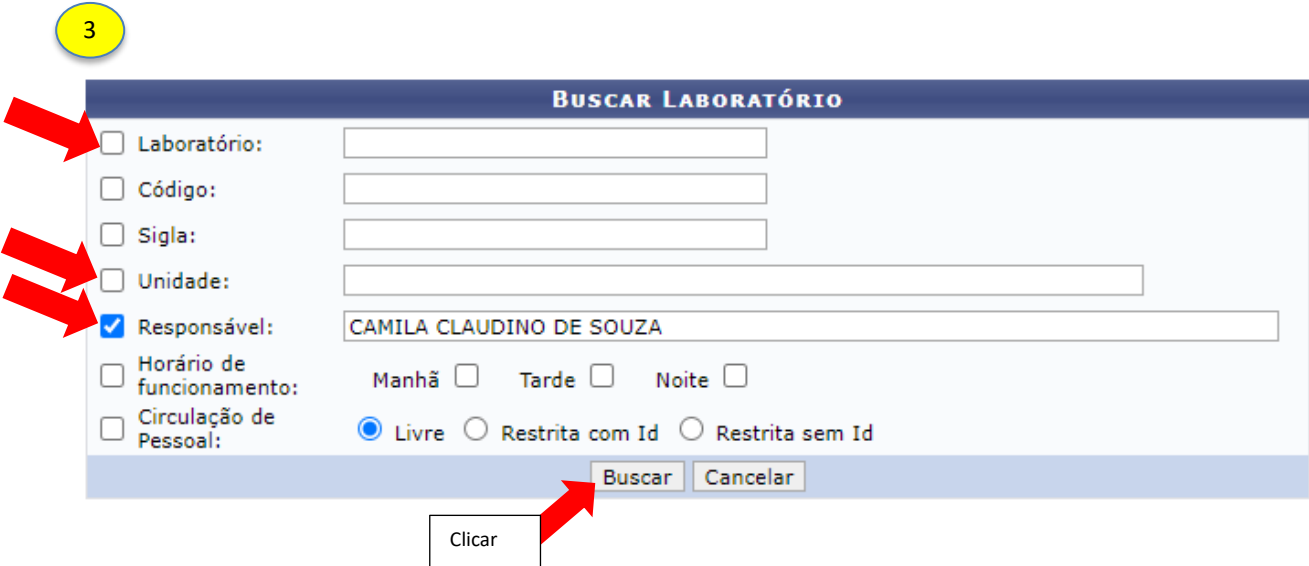

O usuário poderá realizar a busca pelo laboratório por um dos seguintes critérios, preferencialmente:

- *Laboratório*: Forneça o nome do laboratório que deseja buscar;
- *Código*: Insira o código do laboratório;
- *Sigla*: Forneça a sigla do laboratório que deseja buscar;
- *Unidade*: Informe a unidade referente ao laboratório.
- *Responsável*: Forneça o nome do usuário responsável pelo cadastro.

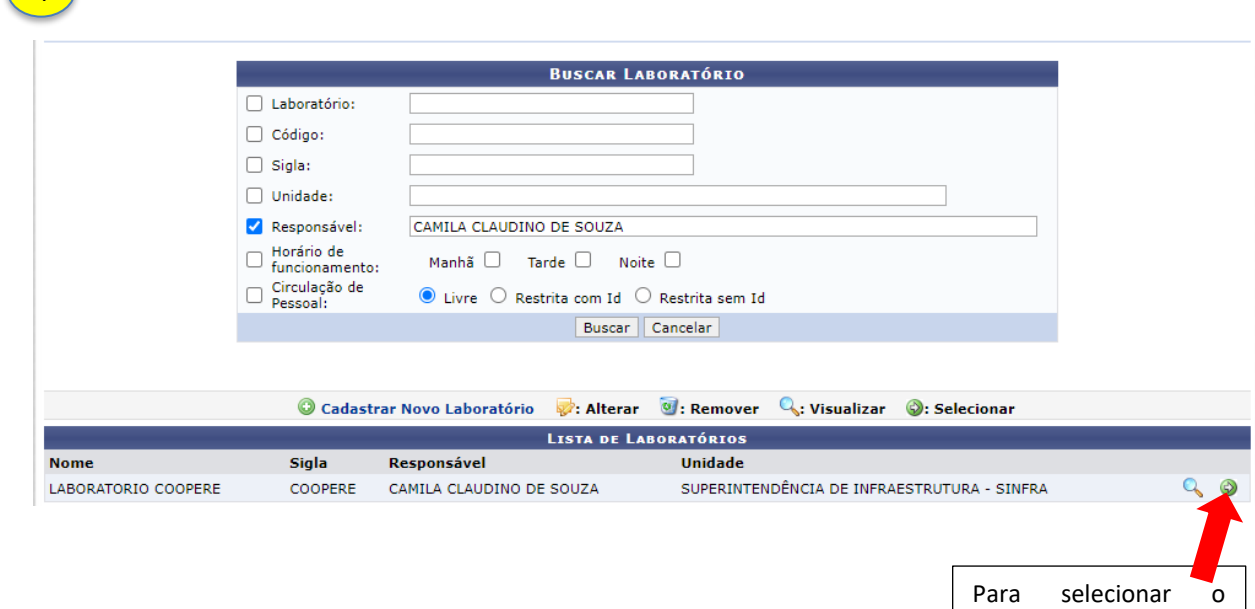

 $\sqrt{1}$ 

laboratório, clicar no

ícone $\bigcirc$ .

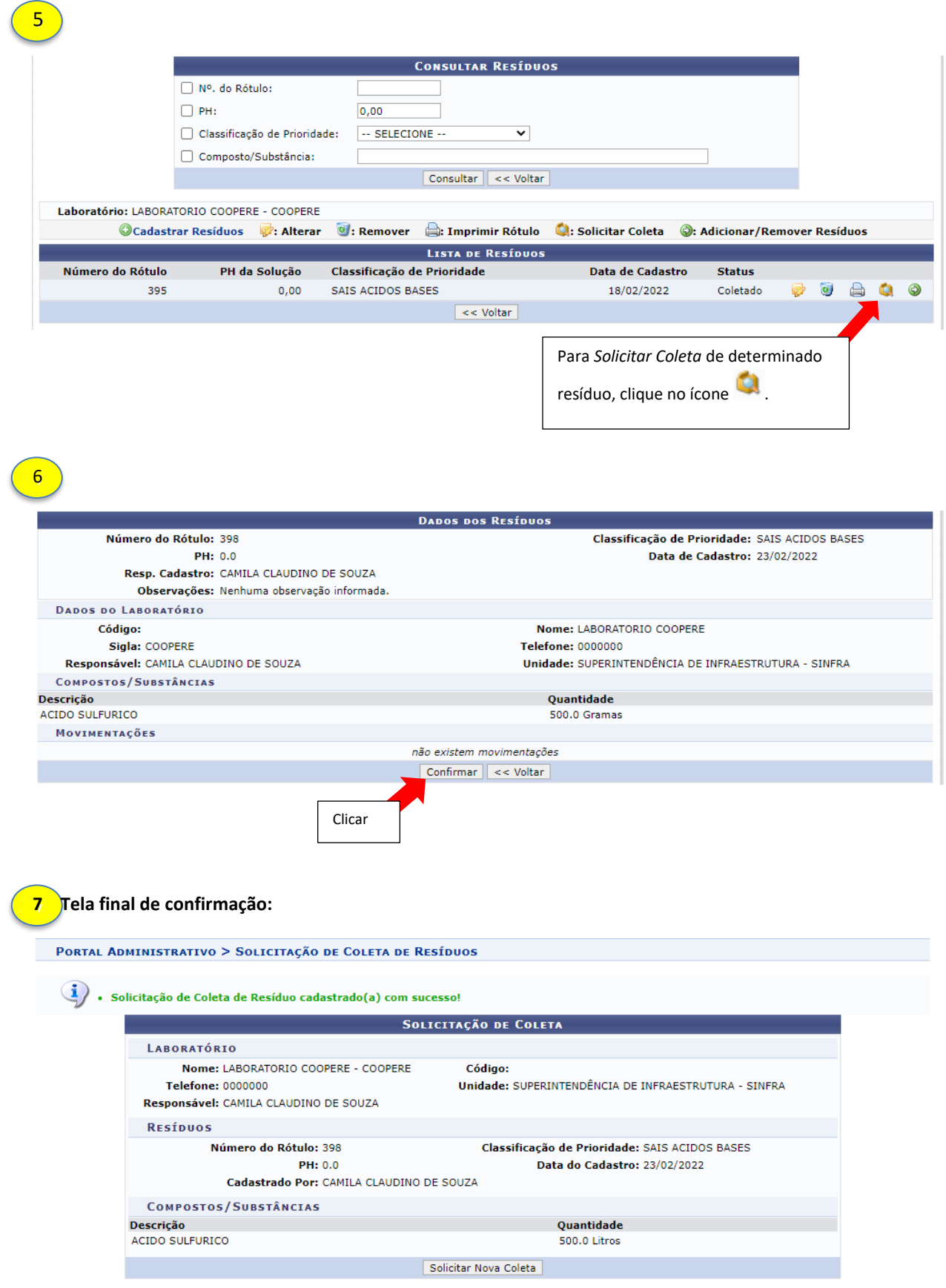

OBS: Após a solicitação de coleta, aguardar a DGA realizar o recolhimento do resíduo químico.

#### **4. Informações adicionais**

#### ▪ **Meu laboratório não tem cadastro no SIPAC, como realizo o cadastro?**

Favor preencher o seguinte formulário: https://forms.gle/bWJ7ed7NitLsjqCCA e aguardar o cadastro pela DGA.

#### ▪ **Não visualizo o menu "INFRAESTRUTURA" no Portal Administrativo do SIPAC, como proceder?**

Favor enviar email para coopere.dga@ufpe.br relatando o ocorrido.

▪ **Como substituir o servidor responsável pelo cadastro de resíduos químicos do laboratório?** 

Deve-se solicitar a troca com os dados do substituto (Nome, SIAPE, Laboratório e Centro), através de ofício eletrônico enviado à Coordenação de Prevenção e Gestão de Resíduos e Efluentes (Código SIPAC 11.97.17).

▪ **Não encontro a substância que quero descartar no SIPAC, como proceder?** 

Favor preencher o seguinte formulário: https://forms.gle/LC51gEZgVeNtgu9S8 e aguardar o cadastro da substância química pela DGA.

▪ **Demais dúvidas: enviar email para coopere.dga@ufpe.br.**